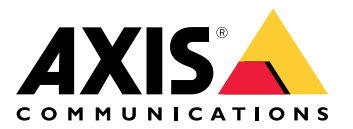

用户手册

# 目录

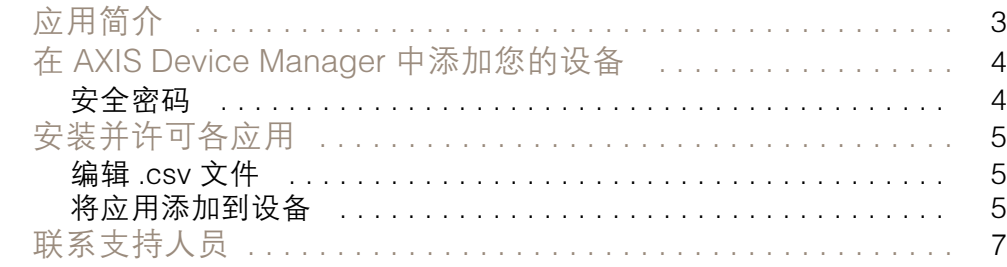

<span id="page-2-0"></span>应用简介

### 应用简介

Singlewire InformaCast® 是一个单一平台,允许您发送紧急消息以及与您的组织已有的技术(包括 Axis 网络扬声器)进行的其他通信。InformaCast 群发通知系统可在整个设施内提供侵入性和引人注 目的音频警报。适用于 Singlewire InformaCast 的 AXIS Speaker Functionality 允许您将 Axis 设备连接 到 Singlewire InformaCast 基础设施。在您购买许可证并通过AXIS Device Manager 安装应用后,可 在 Axis 网络扬声器上使用该应用。

<span id="page-3-0"></span>在 AXIS Device Manager 中添加您的设备

在 AXIS Device Manager 中添加您的设备

- 1. 运行 AXIS Device Manager Client。
	- 要下载并安装 AXIS Device Manager,请转到 *[axis.com/products/axis-device-manager](https://www.axis.com/products/axis-device-manager)* 。
- 2. 当 AXIS Device Manager 启动时,它会自动搜索设备。
	- 2.1 要手动搜索,请单击 <mark>++</mark><br>。
	- 2.2 如果未找到设备,请检查您的网络配置。
	- 2.3 如果应用通知您某些设备有旧固件,单击链接升级到新固件。
	- 2.4 选择您要添加的设备,单击下一步,然后单击完成。
- 3. 为设备设置密码:
	- $3.1$  选择各设备, 然后单击
	- 3.2 输入用户名和密码,然后单击确定。

安全密码

重要

Axis 设备在网络中以明文形式发送初始设置的密码。若要在首次登录后保护您的设备,请设 置安全加密的 HTTPS 连接,然后更改密码。

设备密码是对数据和服务的主要保护。Axis 设备不会强加密码策略,因为它们可能会在不同类型 的安装中使用。

为保护您的数据,我们强烈建议您:

- 使用至少包含 8 个字符的密码,而且密码建议由密码生成器生成。
- 不要泄露密码。
- 定期更改密码,至少一年一次。

#### <span id="page-4-0"></span>安装并许可各应用

#### 安装并许可各应用

- 1. 在 AXIS Device Manager 中,单击以 ■■ 创建系统报告。
- 2. 在 Microsoft® Excel® 以外的程序中打开 .csv。
- 3. 编辑 .csv 文件 5.
- 4. 转到许可证密钥注册以从许可证代码生成密钥。转到 [axis.com/support/license-key-registration#/registration/batch](https://www.axis.com/support/license-key-registration#/registration/batch)。
- 5. 从 AXIS Device Manager上传 .csv 文件。

系统会生成可供下载的许可证密钥。

- 6. 要下载许可证密钥,请单击将结果下载为 zip。
- 7. 解压缩 .zip 文件。
- 8. 从 *[axis.com/products/axis-speaker-functionality-for-singlewire-informacast](https://www.axis.com/products/axis-speaker-functionality-for-singlewire-informacast)* 下载适用于您设备 的用于 Singlewire InformaCast® 的 AXIS Speaker Functionality。
- 9. 将应用添加到设备 5.
- 10.转到 InformaCast 门户以控制已添加该设备。

#### 编辑 .csv 文件

- 1. 删除要许可的设备上除 MAC 地址之外的数据。
- 2. 在首行输入"代码"和"设备"。格式必须是代码,设备。
- 3. 在以下行中输入许可证代码和 MAC 地址。格式必须是许可证代码, MAC 地址。

#### 注

文档的每一行都有一个 MAC 地址。

#### 示例:

- 第 1 行: 代码, 设备
- 第 2 行: ABC1D-23EFG-H4IJ5-KL6MN,ABC0123DEFA4
- 第 3 行: ABC1D-23EFG-H4IJ5-KL67M,ABC123DE4FAB

#### 将应用添加到设备

1. 选择您的设备。

### $_{2.1}$   $\bigoplus$   $_{\circ}$

- 3. 单击浏览以查找并选择已下载的应用。
- 4. 单击下一步。
- 5. 当系统要求安装应用时,选择是,然后单击下一步。

安装并许可各应用

- 6. 单击浏览,以找到许可证密钥文件。选择所选设备的许可证密钥文件。连接的 MAC 地址位 于文件名中。
- 7. 单击下一步,并单击完成。
- 8. 在设备网页界面中,转到 3. 应用以启动应用。
- 9. 如果要设置其他设备型号,请重做。

<span id="page-6-0"></span>联系支持人员

联系支持人员

如果您需要更多帮助,请转到 [axis.com/support](https://www.axis.com/support)。

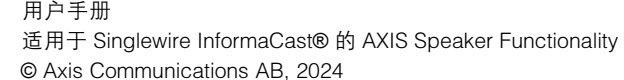

版 本 M3.2 日期: 五月 2024 零 件 号 T10208248